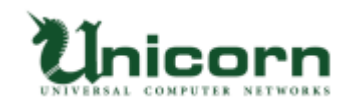

## miyasuku EyeConMouse インストール手順

※google Chrome を使用しています。

※バージョンアップの場合は、インストールの前に miyasuku EyeConMouse を 終了してください。miyasuku EyeConMouse を終了するとパソコンの電源が切れる場合は、 設定画面→その他設定→起動/終了時の動作設定と進み、「終了時にパソコンの電源を切る」の チェックを外してください。

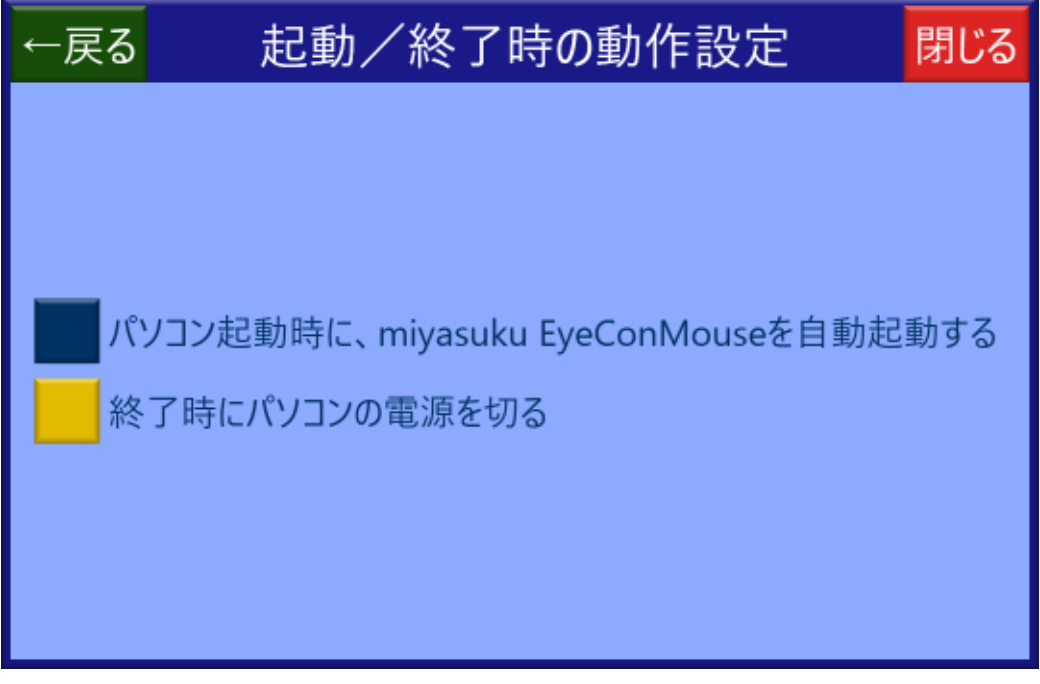

1.miyasuku ホームページの「miyasuku EyeConMouse のご紹介」の「ダウンロード」ボタン を押してください。

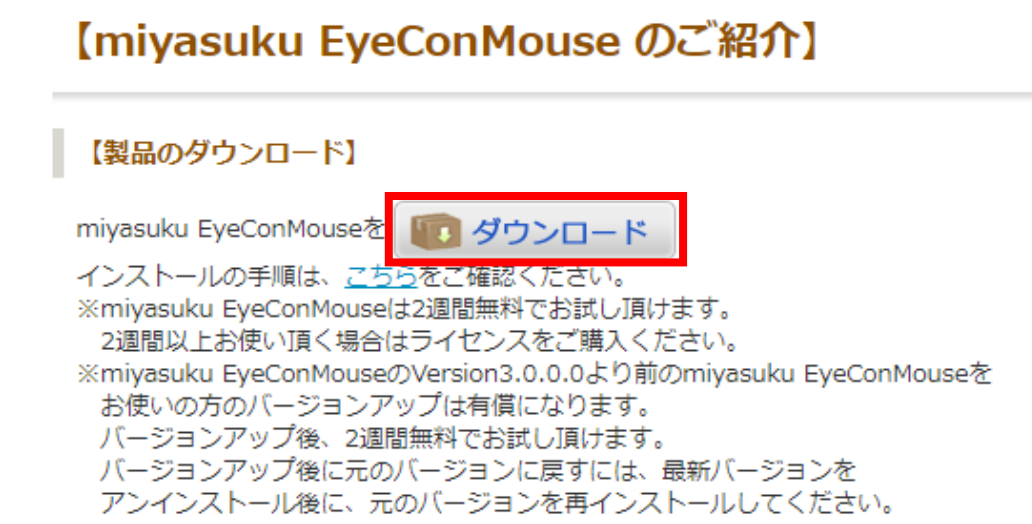

2.ダウンロードが終わるまでしばらくお待ちください。

3.ダウンロードが終わったら、「^」の部分をクリックしてください。

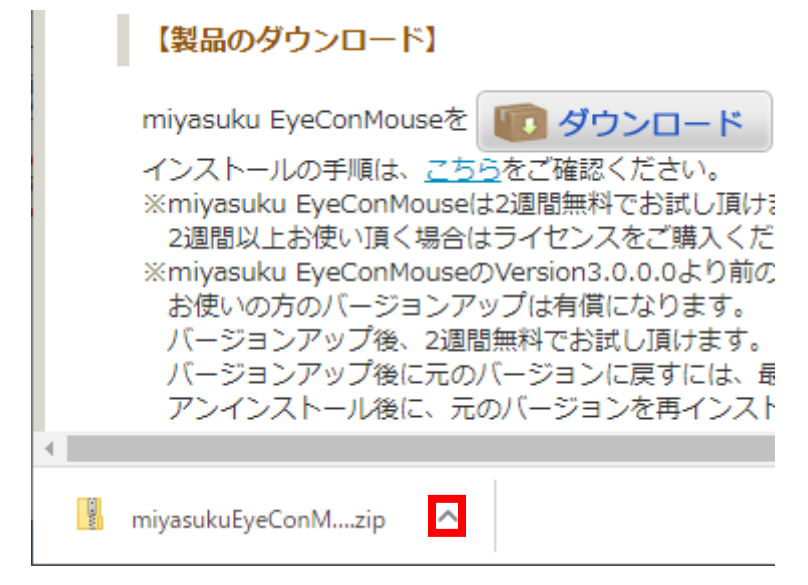

4.表示されたメニューの「フォルダを開く」を選択してください。

 $\mathbb{H}^+$ 

**COL** 

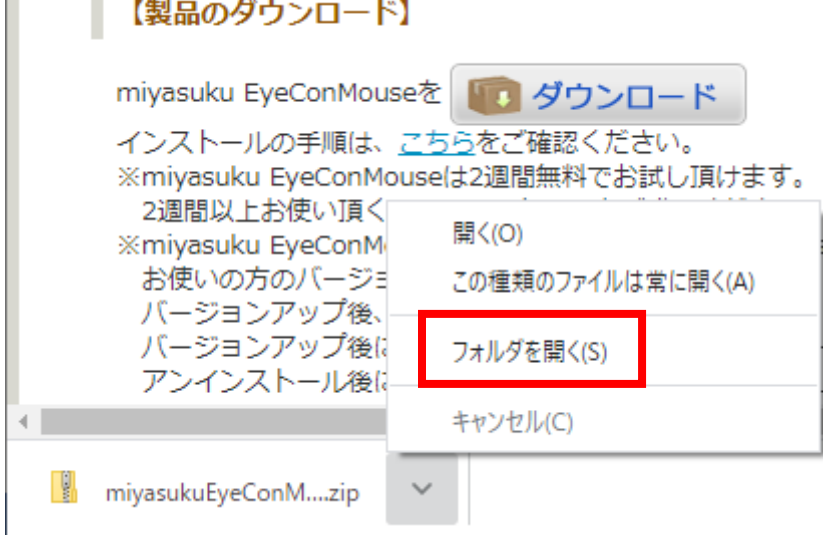

5.「miyasukuEyeConMouse\*.\*.\*.\*.zip」ファイルを選択してください。

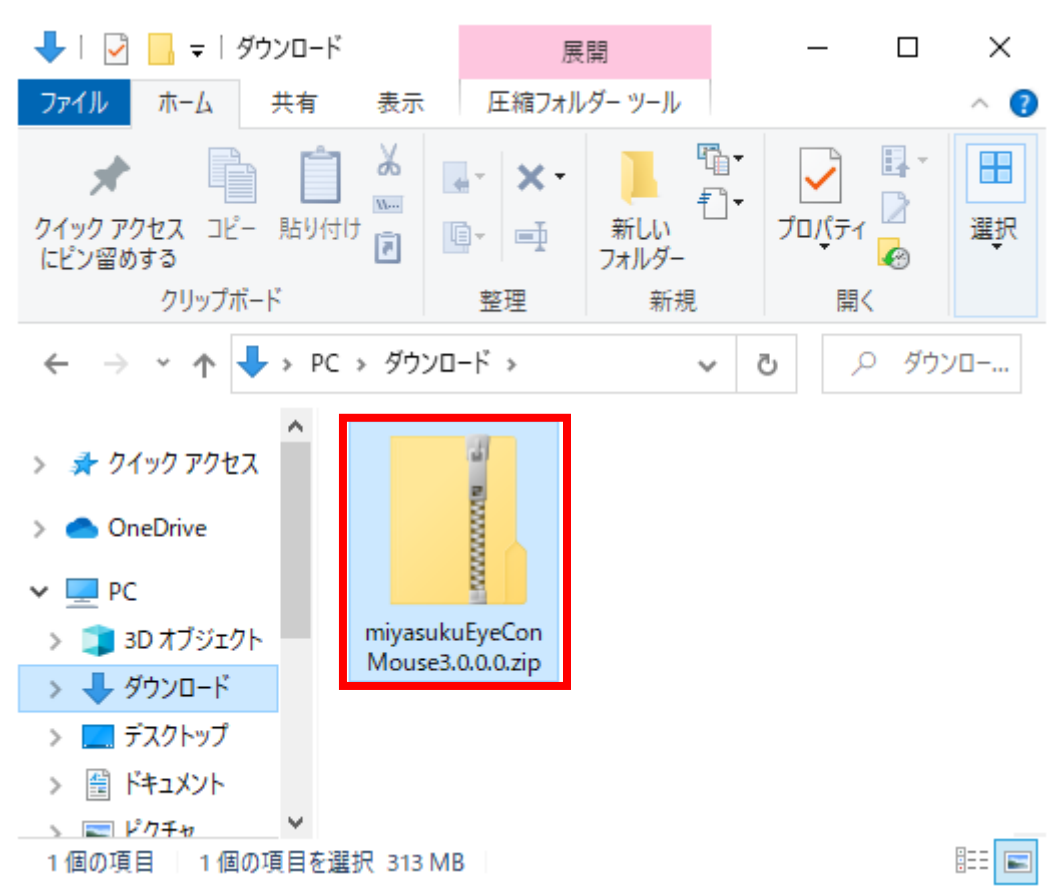

※\*はバージョンを表す数字になります。

6.画面上部の「圧縮フォルダーツール」をクリックしてください。

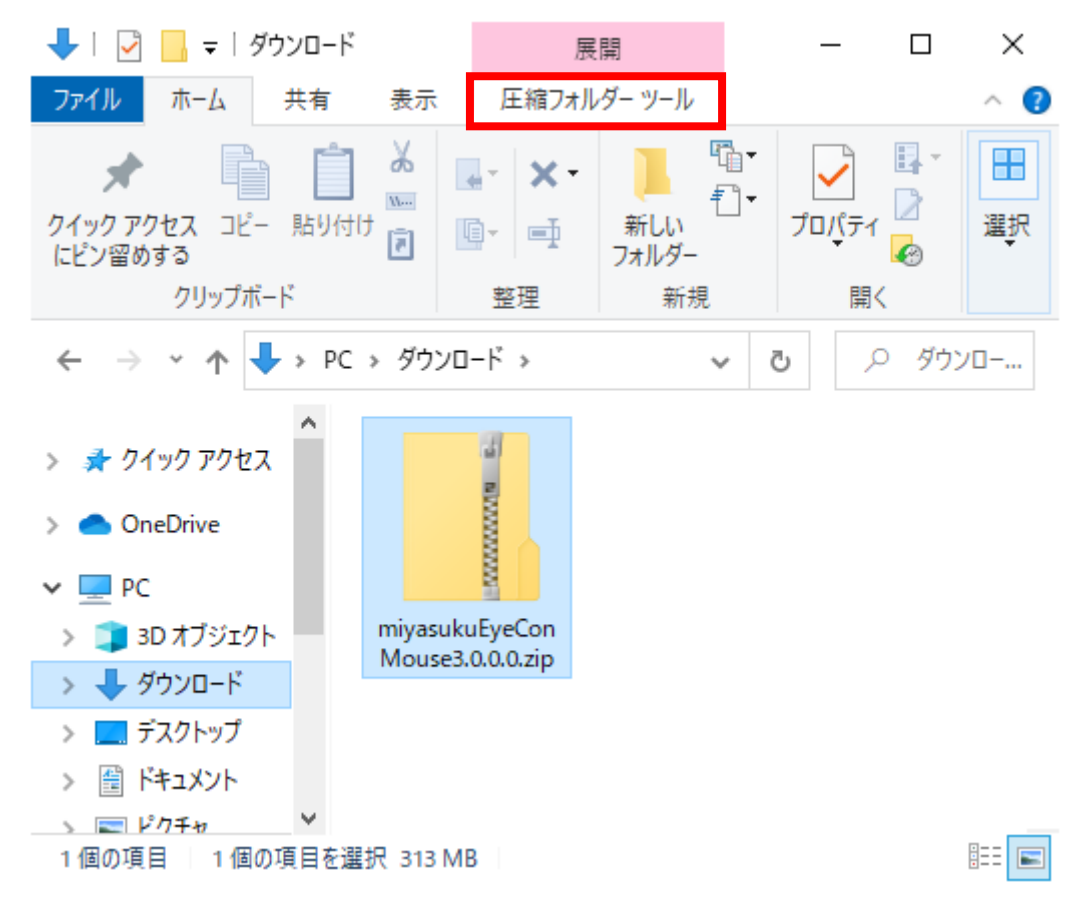

7.「すべて展開」をクリックしてください。

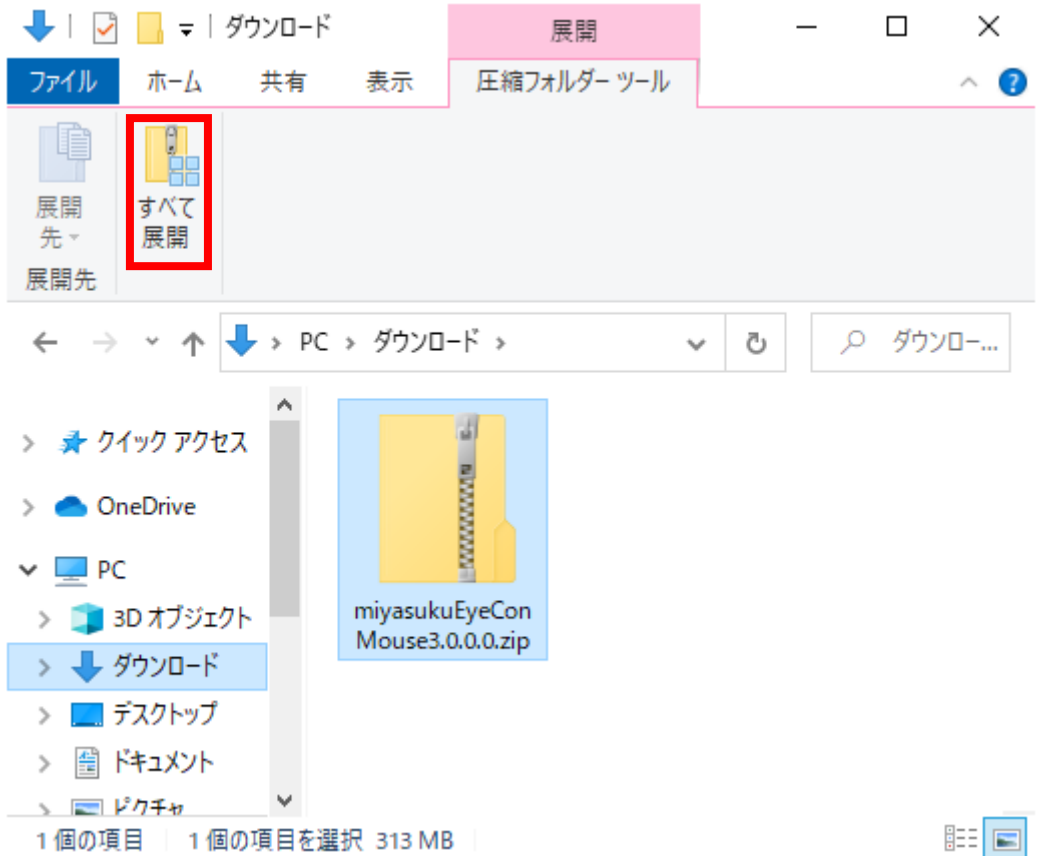

- 8.「完了時に展開されたファイルを表示する」をチェックし、 「展開」ボタンを押してください。
	- ← | 圧縮 (ZIP 形式) フォルダーの展開

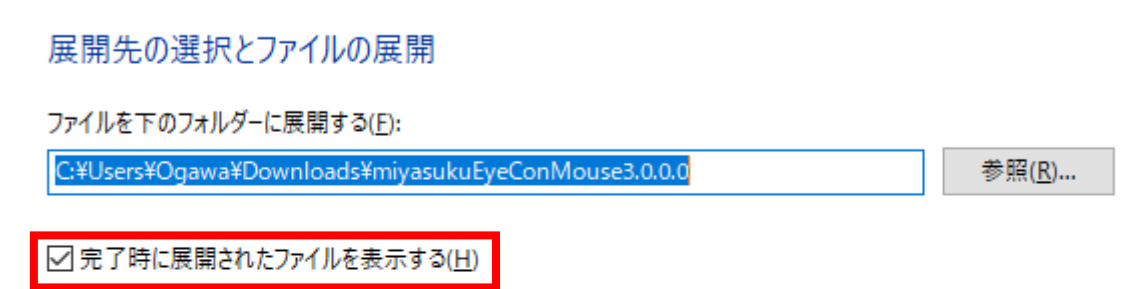

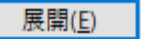

 $\times$ 

9.「miyasukuEyeConMouse\*.\*.\*.\*」フォルダを開いてください。

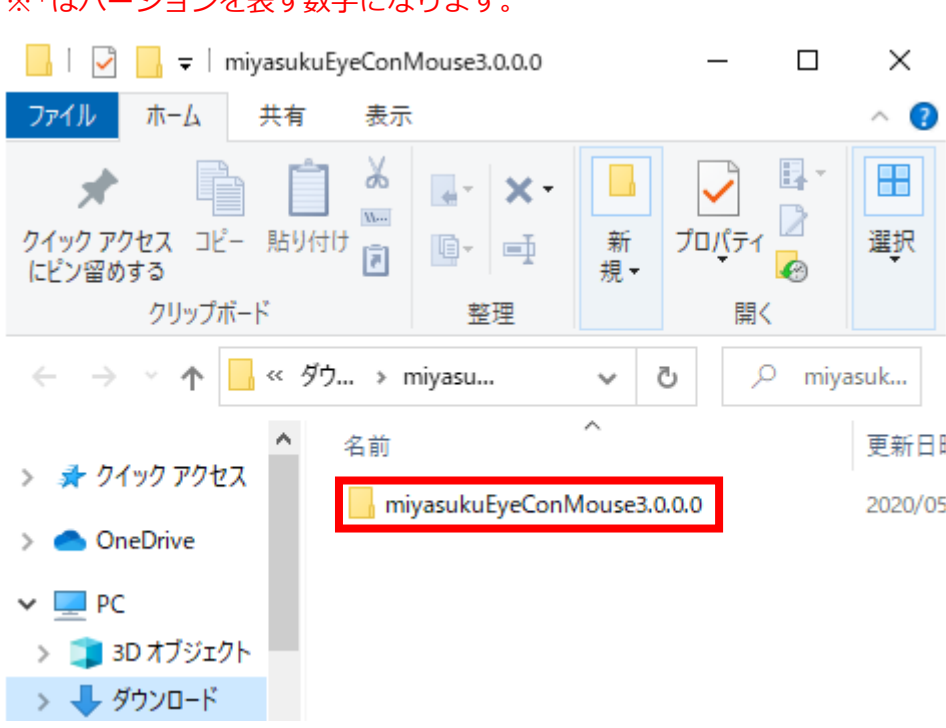

※\*はバージョンを主才数字におります。

10.「install」または「install.bat」ファイルを起動してください。

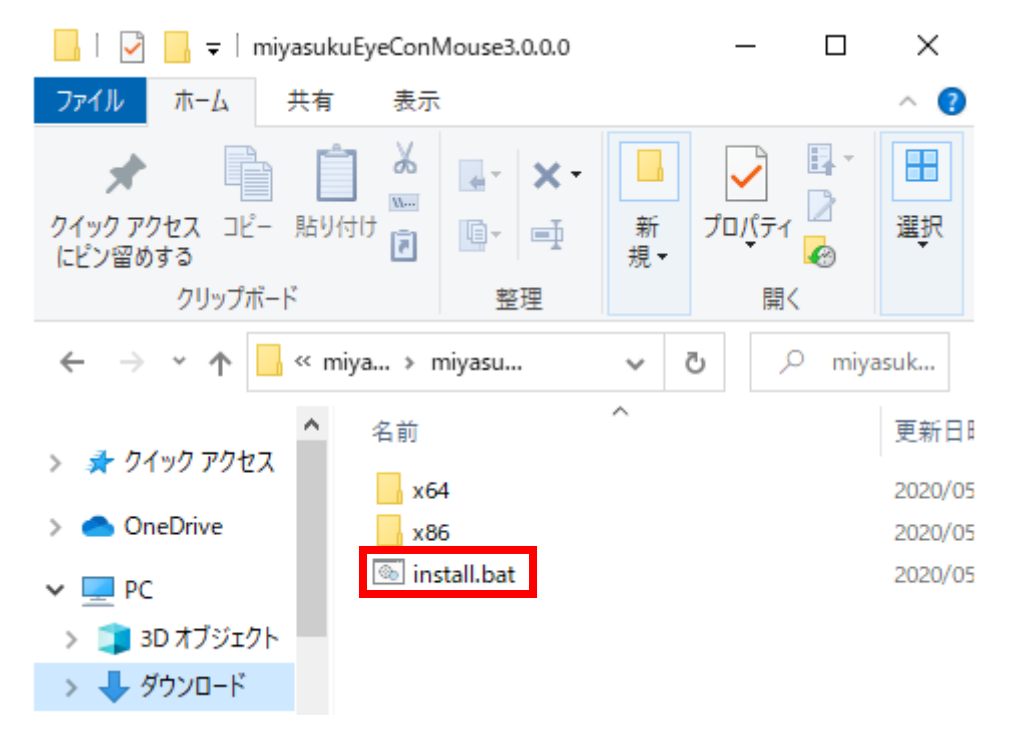

11.以下の画面が表示されたら「詳細情報」をクリックしてください。

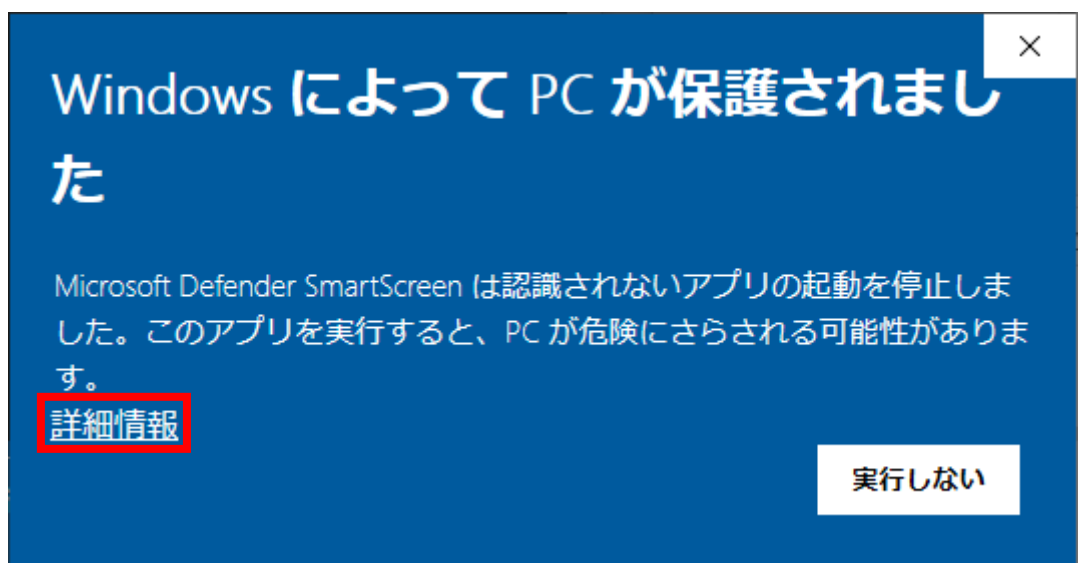

12.「実行」ボタンをクリックしてください。

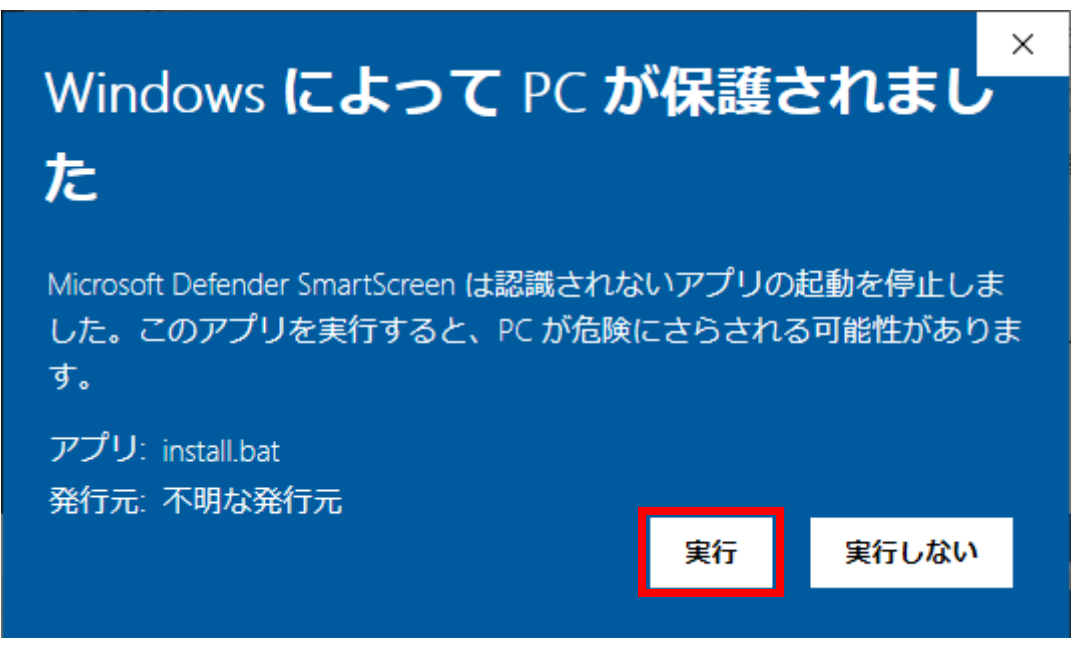

13.以下の画面が表示されたら「詳細情報」をクリックしてください。

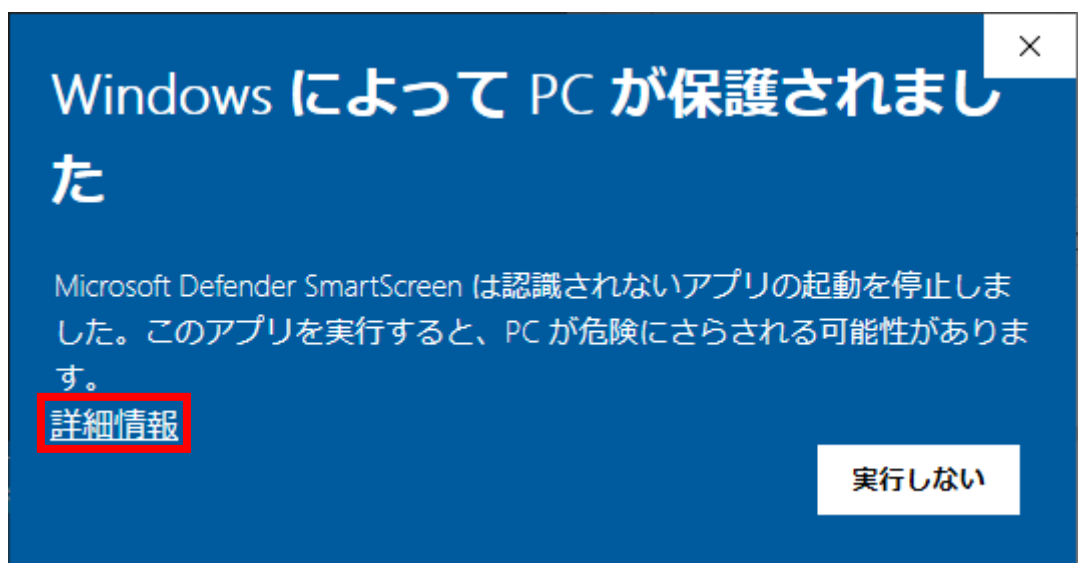

14.「実行」ボタンをクリックしてください。

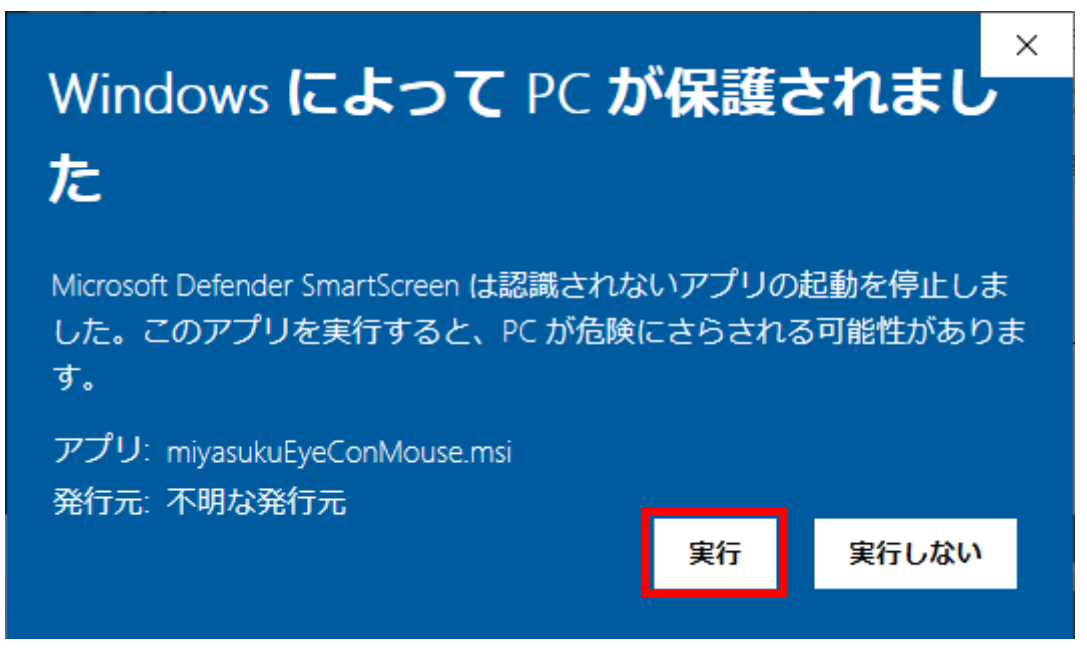

15.インストーラが起動するので、「次へ」ボタンをクリックしてください。

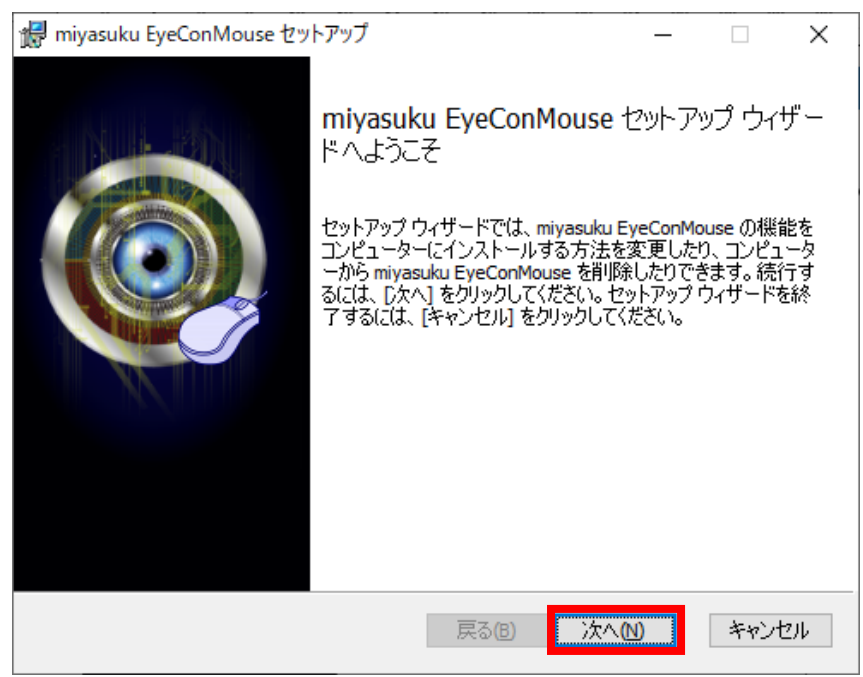

16.「使用許諾契約書に同意します」をチェックし、「次へ」ボタンをクリックしてください。

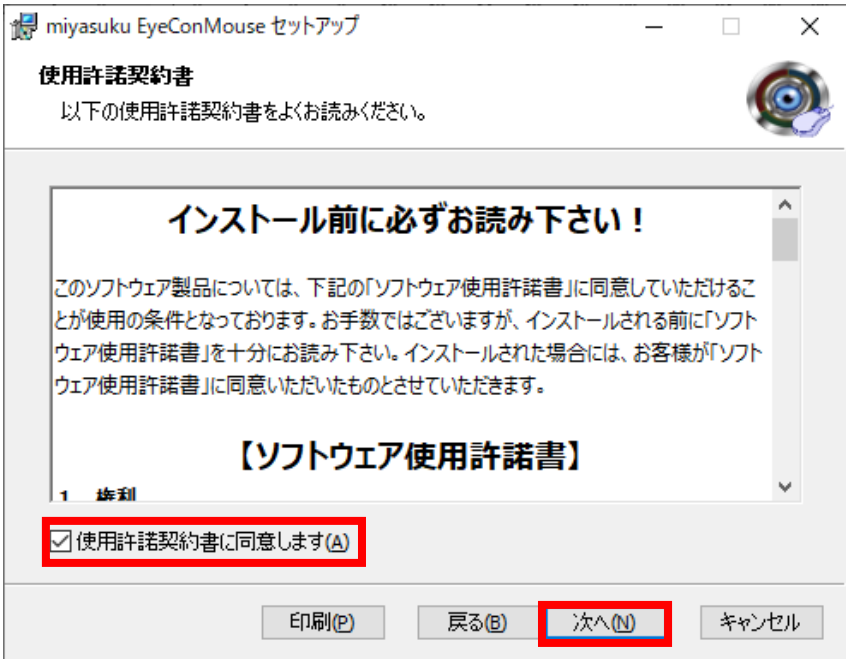

17.「次へ」ボタンをクリックしてください。

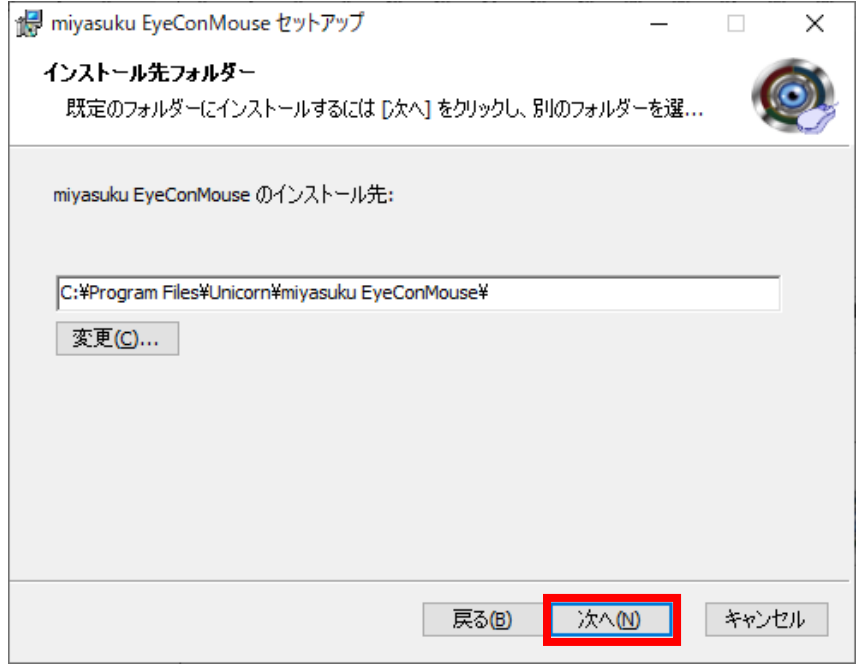

18.「インストール」ボタンをクリックしてください。

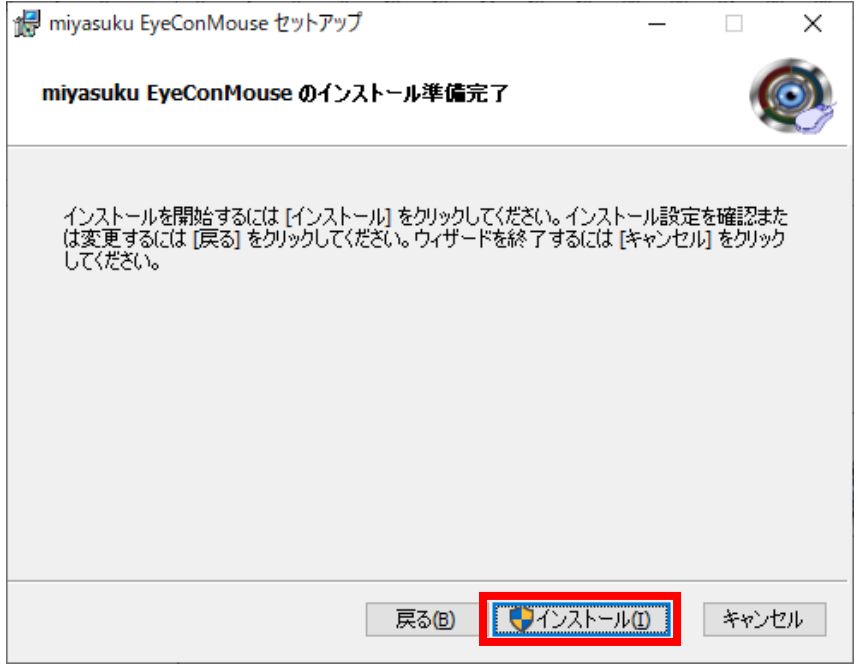

19.「ユーザーアカウント制御」画面が表示されたら、「はい」ボタンをクリックしてください。 ※この画面は Windows8 の画面です。

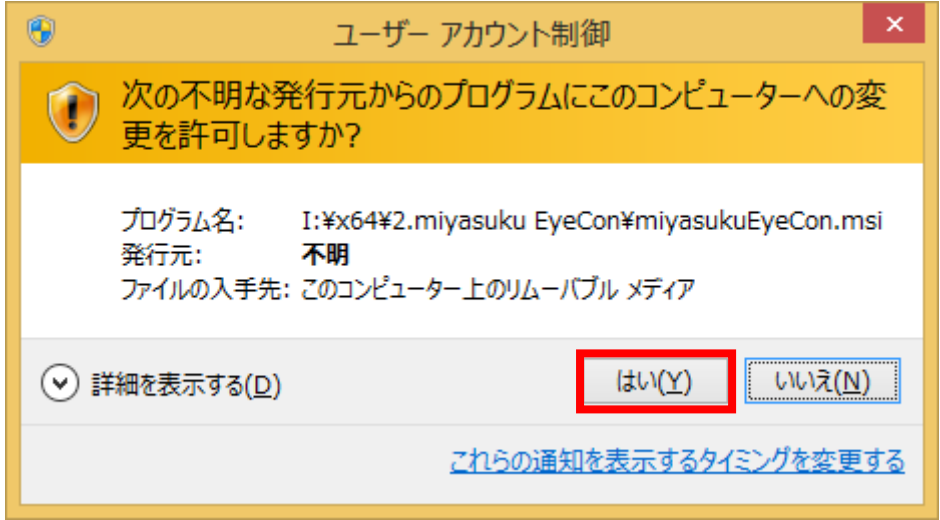

20.インストールが終わるまで、しばらくお待ちください。

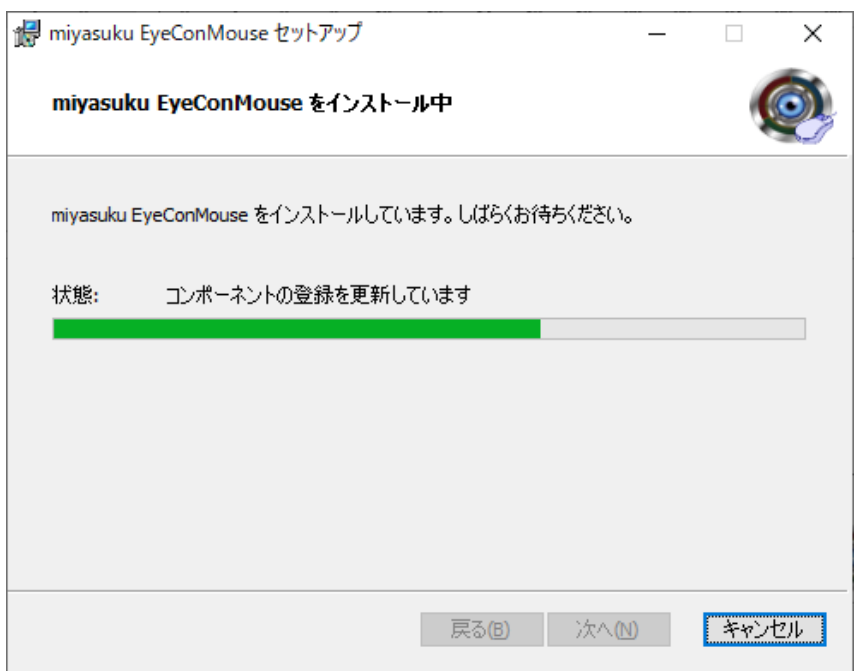

21.14 日間無料使用のメッセージが表示されたら、「はい」ボタンをクリックしてください。

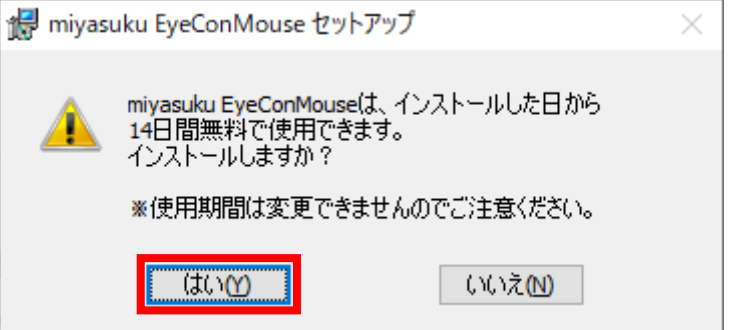

22.インストールが終わったら、「完了」ボタンをクリックしてください。

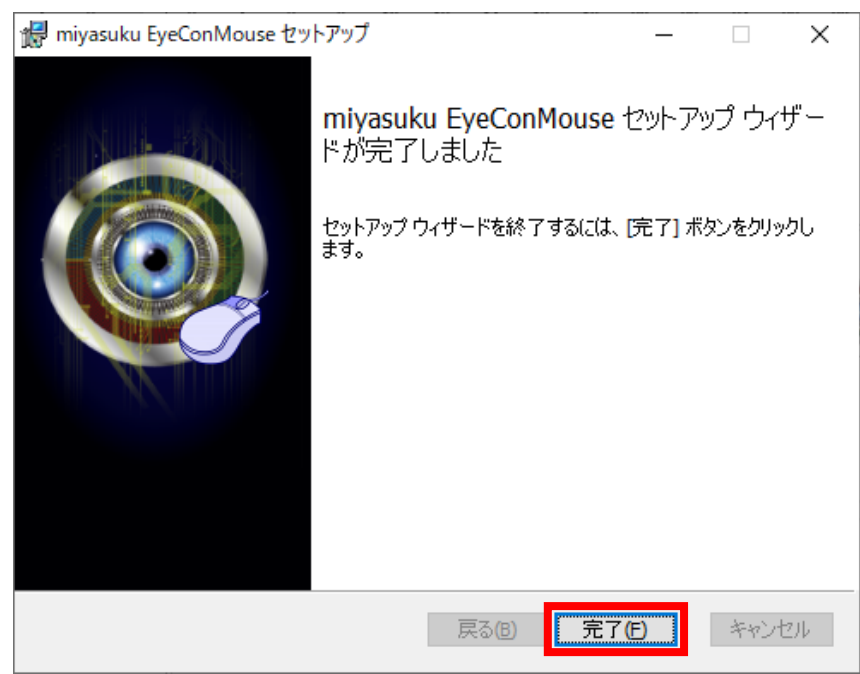